# 審査・支払結果印刷(返戻ツール)

#### 1. 返戻ツールについて

返戻ツールは、国保連が送信した審査・支払結果を伝送通信ソフトで受信して『楽すけ』に取り込み、 印刷する機能です。

印刷するにはまず、伝送通信ソフトで審査・支払結果を受信する操作が必要となります。

#### Ⅱ.審査結果の印刷手順

本マニュアルは国民健康保険中央会発行の「伝送通信ソフトマニュアル」から一部のページを抜粋して 掲載しております。

#### **1.**伝送通信ソフトで受信

伝送通信ソフトを起動し、受信ボタンを押して審査・支払結果を受信します。

すでに伝送通信ソフトで審査・支払結果の受信の操作を行っている場合には「2.返戻ツールを開く」の 手順に進んでください。

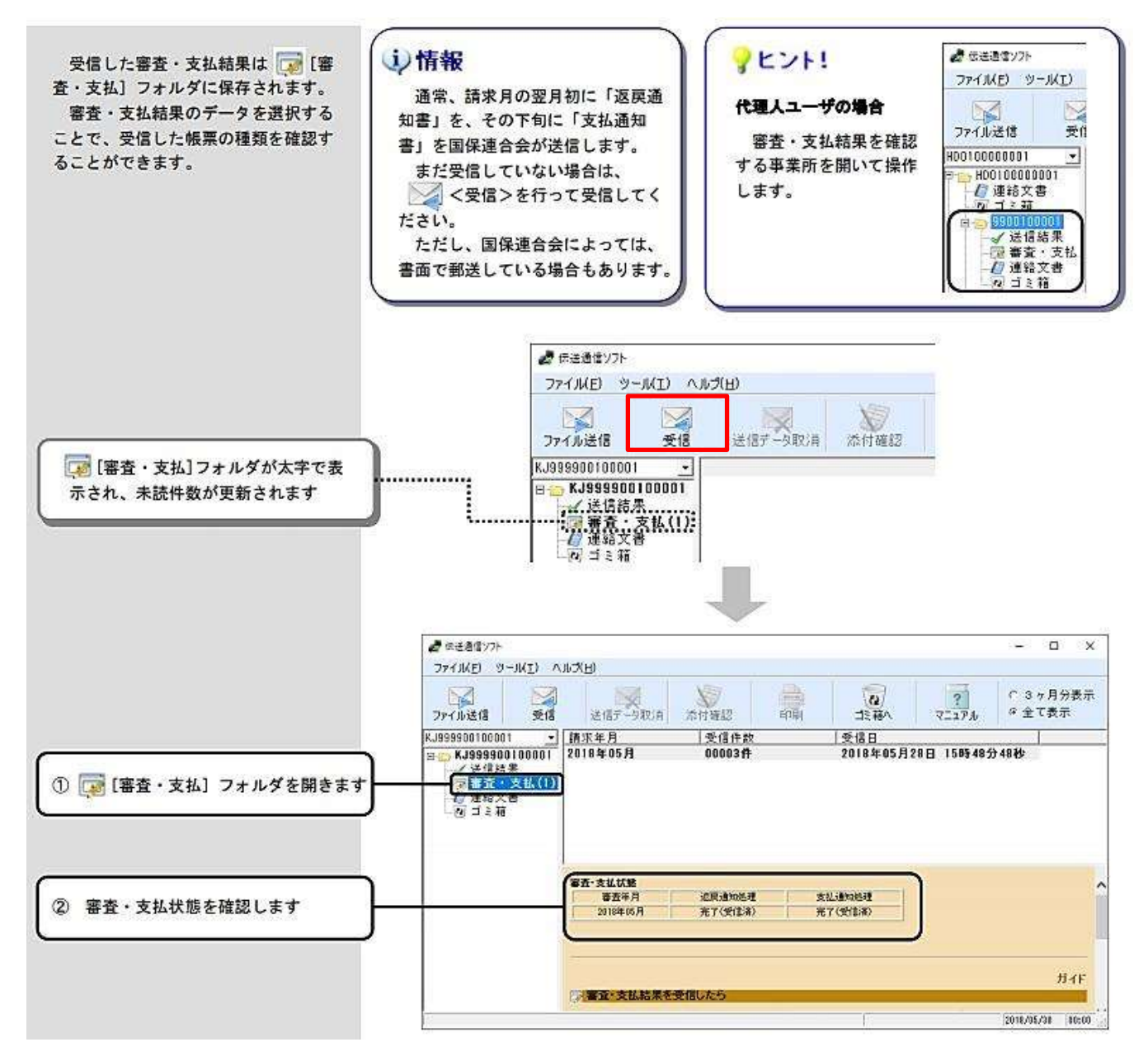

#### **2.**『楽すけ』の返戻ツールで印刷

『楽すけ』を起動し、事業所選択メニューの画面上部にある「審査・支払印刷」をクリックし、 さらに「返戻ツール」をクリックします。

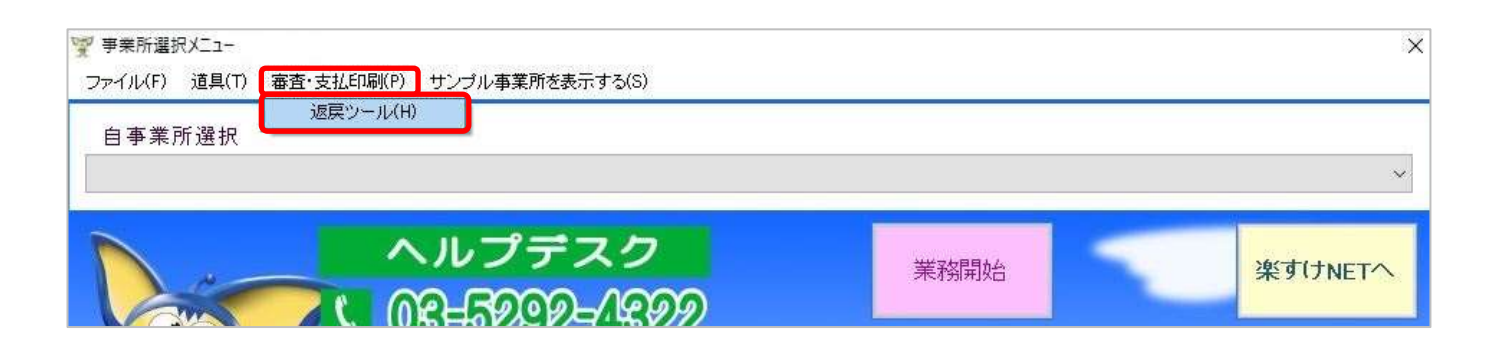

#### 「道具」をクリックしても、「返戻ツール」を立ち上げることができます。

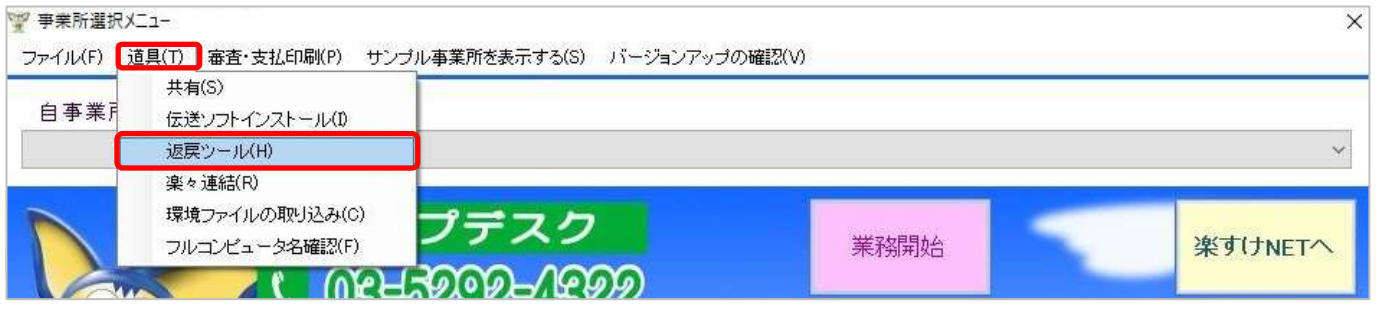

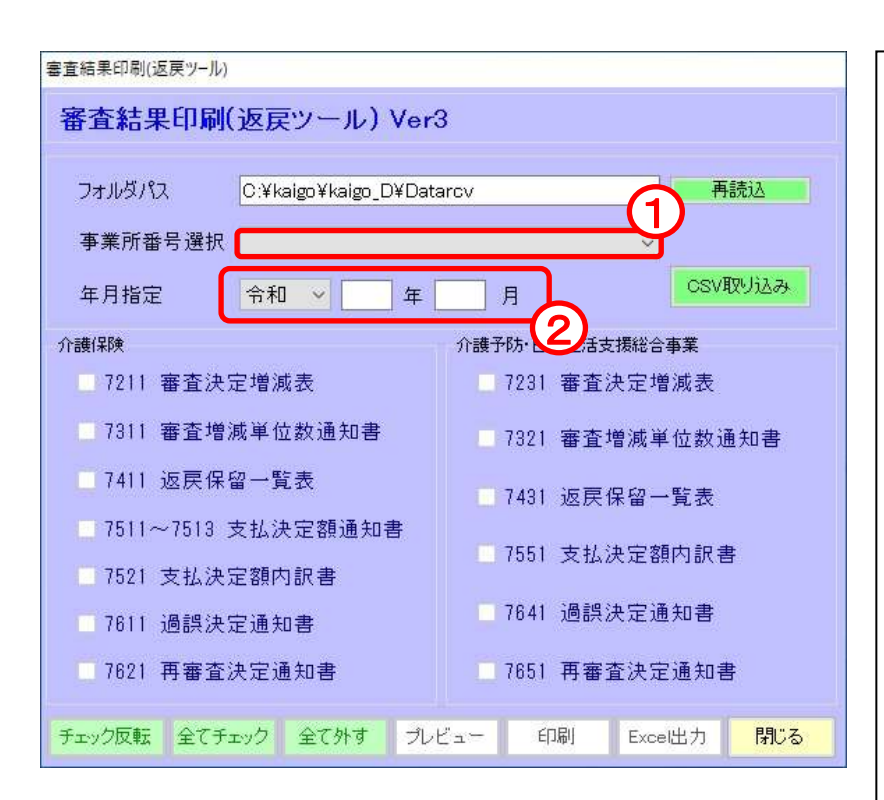

## 【審査結果印刷(返戻ツール)**Ver3**】の 画面が立ち上がります。 ① 事業所番号を選択します。 ② 印刷したい結果の年月指定を します。ここで指定する年月は 伝送通信ソフトで受信した ファイルの「請求年月」です。 (例) 令和 2 年 6 月に請求した同年 5 月分 の審査結果を印刷する場合。

伝送通信ソフトの【審査・支払】の 請求年月の欄には「2020 年 6 月」と 表示されるため、年月指定の欄には 令和 2 年 6 月を指定。

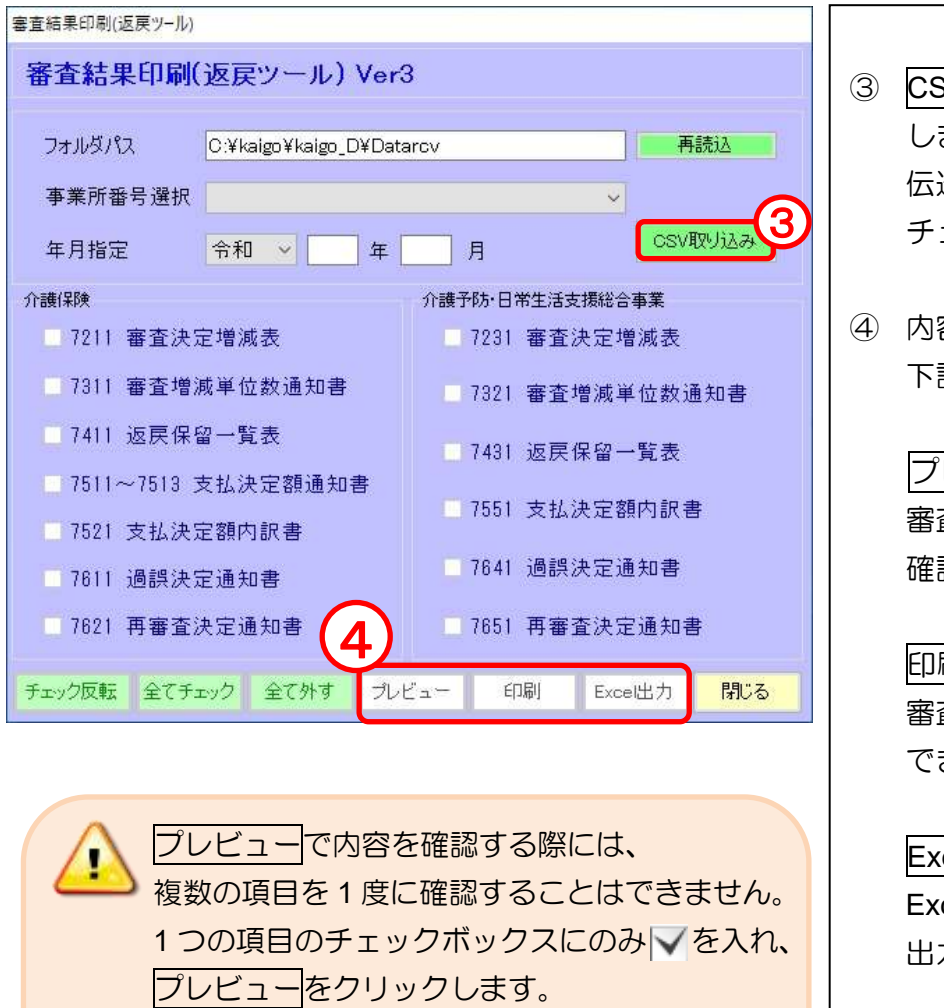

 印刷で審査結果を印刷する場合には、 複数の項目にチェックを入れてまとめて 印刷することができます。

③ CSV 取り込みをクリック します。取り込みが完了すると、 伝送通信ソフトで受信した項目に チェックが入ります。

④ 内容の確認・出力方法は 下記の通りです。

### プレビュー

審査結果の内容を画面上で 確認することができます。

#### 印刷

審査結果を印刷することが できます。

#### Excel 出力

Excel 形式のデータに 出力することができます。